# $(R)$ viaOne Express 2.0

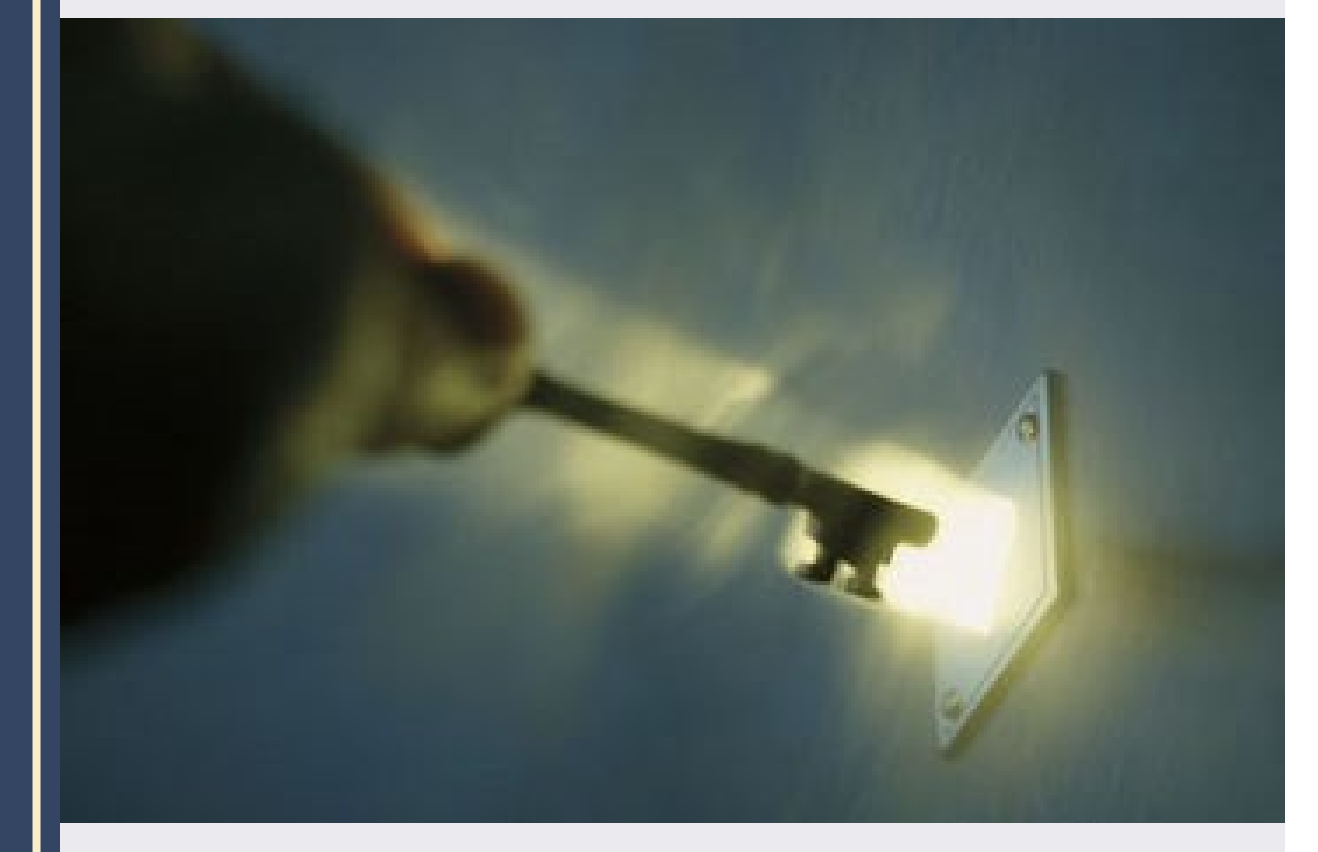

# **Application Guide**

# **Employee Users**

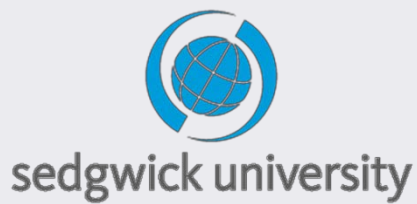

Page **1** of **15** Last updated December 2017 © 2015 Sedgwick Claims Management Services, Inc.

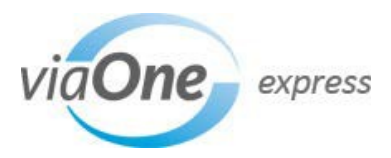

#### <span id="page-1-0"></span>**Overview**

**viaOne Express for Employees** offers extensive web-based access and self-service functionality for you across Sedgwick CMS disability and leave programs. It allows you to view your claim (or case) status and information, including balances by leave type. It also provides you with the ability to report a new leave or disability, add absence dates for an existing leave, securely communicate with your leave or disability specialist, update personal information, return-to-work dates and obtain your company's customizable FAQ's and links.

This User Guide is a step-by-step reference tool to help you:

- **V Create an account**, if you are a new user
- $\mathcal D$  [Log](#page-2-0) in to viaOne express
- **V** [Navigate](#page-3-0) viaOne express pages through your Dashboard
- $\mathcal D$  Create [a new claim](#page-4-0) or case
- View your [Leave of Absence](#page-5-0) claim or case information, including balances by leave type
- $\mathcal D$  [Add intermittent absence](#page-7-0) dates to existing leave cases
- **E** Review status of your [certifications](#page-7-0), personal information, [leave calendar](#page-8-0) and balance **summary**
- View your Disability ([Short and Long-Term \(STD/LTD\) and Paid Family Leave \(PFL\)\)](#page-8-0) claim or case information, including [important dates](#page-9-0) for medical documentation, [report a return to work](#page-10-0)  date and [absence history](#page-10-0)
- $\mathcal D$  Securely [communicate with your leave specialist](#page-11-0) assigned to your claim or case
- Update return [to work](#page-10-0) (RTW) dates
- **V** Upload files associated [with your claim,](#page-13-0) like photos or documents
- **EX** Browse **[additional resources](#page-13-0)** about your employer and viaOne express

**Note:** Some of the figures, fields and instructions in this document may slightly differ from user experience based on some viaOne express customization made for PG&E.

#### **New User Registration**

**Important!** You can skip the **New User Registration** and go straight to [Your Dashboard](#page-3-0) (see page 4 of this guide) by accessing viaOne express through PG&E's single-sign option [\(Sedgwick's viaOne Express\)](https://myportal.pge.com/auth/viaone_redirect.html). You need to be logged into PG&E's network in order to use this option.

#### **To create a new user account:**

- 1. You'll need to follow the instructions below and create a username and password if logging in directly to Sedgwick site [\(https://claimlookup.com/pge\)](https://claimlookup.com/pge).
- 2. Click **New User**.
- 3. Complete the **Personal Information** section of the Registration page. All fields in this section are required to match the information you enter with employee records.
- 4. Click **Next**.
- 5. If necessary, complete the **Your Case/Claim Information** section by entering your case/ claim number. If you do not have a case/claim number, click **Reset** to return to the **Personal Information** section and correct any errors.
- 6. Enter a unique **Username** and **Password**. Your password must meet all of the requirements listed below.
- 7. Select a **Security Question** from the drop-down menu and enter your **Security Question Answer**.
- 8. Click **Submit**

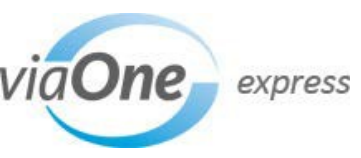

<span id="page-2-0"></span>After registration is complete, you will receive a confirmation email containing your registration information. For full instructions on creating a new user account, click **Help** at the bottom of the page.

#### **Password Requirements**

- Password must be at least eight characters long and must contain at least three of the following: Alphabetic character, numeric character, special character, and change in case.
- Password must be different than your username.

#### **Logging in to viaOne express**

- Access viaOne express from [Sedgwick's viaOne Express](https://myportal.pge.com/auth/viaone_redirect.html) (if logged in top PG&E's Network; or.
- Access from <https://claimlookup.com/pge> (will need to provide your **USERNAME** and **PASSWORD** on the viaOne express Welcome page.
- After logging in, the **[Your Dashboard](#page-3-0)** page appears.

#### **Tips:**

- If you cannot remember your password, click **Forgot Username or Password** and enter your **Username**. If your username is recognized, Sedgwick will email your password to you.
- If you cannot remember your username, contact the Sedgwick Technical Applications Team at (866) 647-7610.
- If you are experiencing difficulties accessing the site or find technical issues within the site itself you can also reach Sedgwick's support team by clicking the link located at the bottom center of each page titled 'Contact Technical Support'.

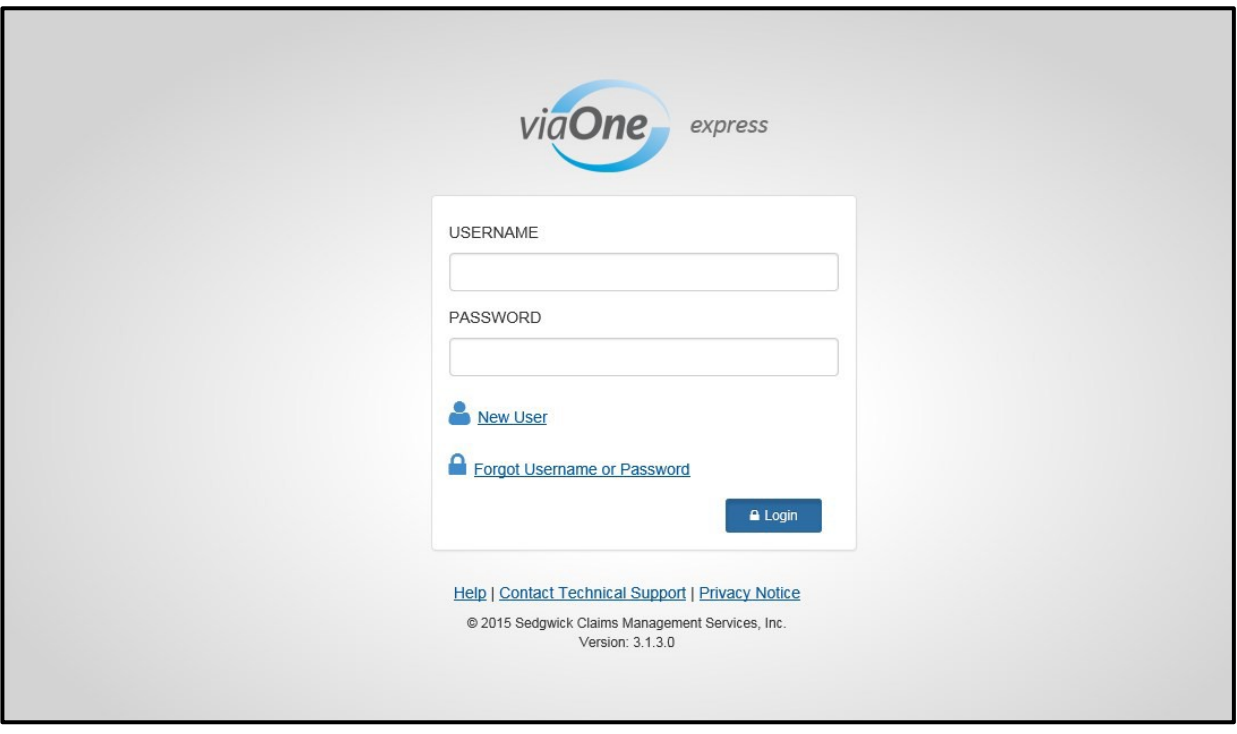

**Note:** After 20 minutes of inactivity your session will time out and you must log in again. A message warns you a minute before your session times out and offers an option to extend your session.

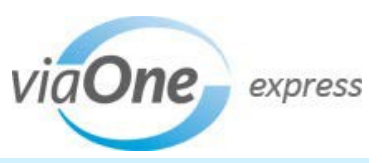

#### <span id="page-3-0"></span>**Your Dashboard**

After you log in to viaOne express, Your Dashboard appears. Your Dashboard is designed so that you can quickly access top level functionality and information.

Tabs with drop-down menus are available across the top of each page, allowing you to quickly navigate to the page you need. If you are accessing viaOne express from a mobile device, you may see expandable sections.

If you have any claims for yourself open, you can view them from this section.

Click the plus sign to expand the sections to view more information.

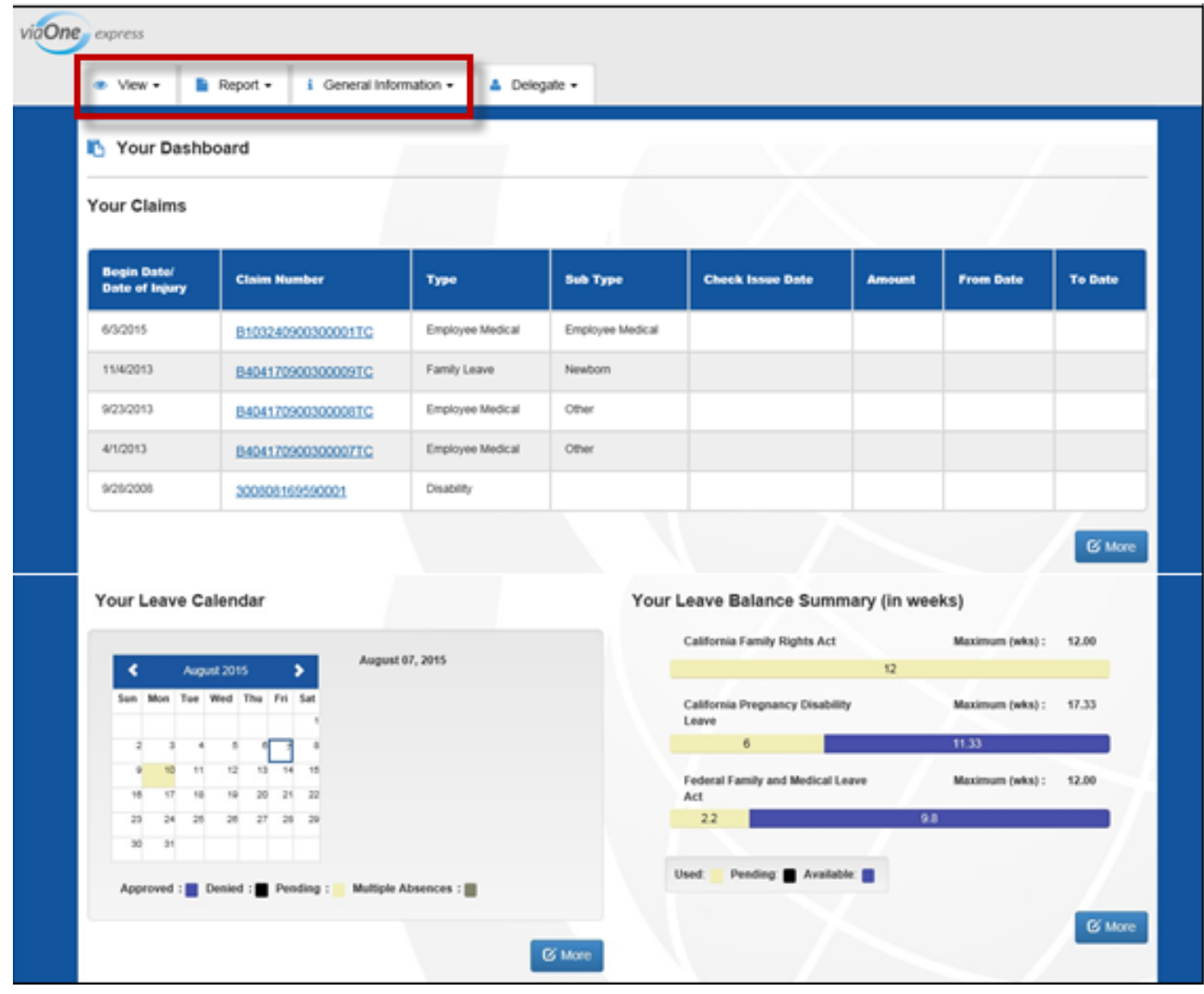

The following tabs appear for most users, depending on the type of claim or case you have as well as the features that your employer or company has enabled.

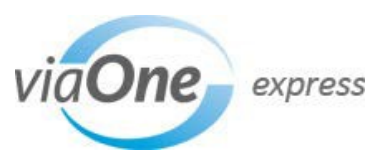

<span id="page-4-0"></span>Select the links below to read more about each page.

- **View** Access your claims/cases, important documents, leave calendar, and leave balance summary (if applicable).
- **Report**  Create a new leave of absence, Short-term Disability (STD) or Paid Family Leave (PFL) claim/case, report an intermittent absence, or provide a new return to work date. .
- **General Information** Access FAQs and General Documents, Helpful Links, and other resources to help you navigate viaOne express.

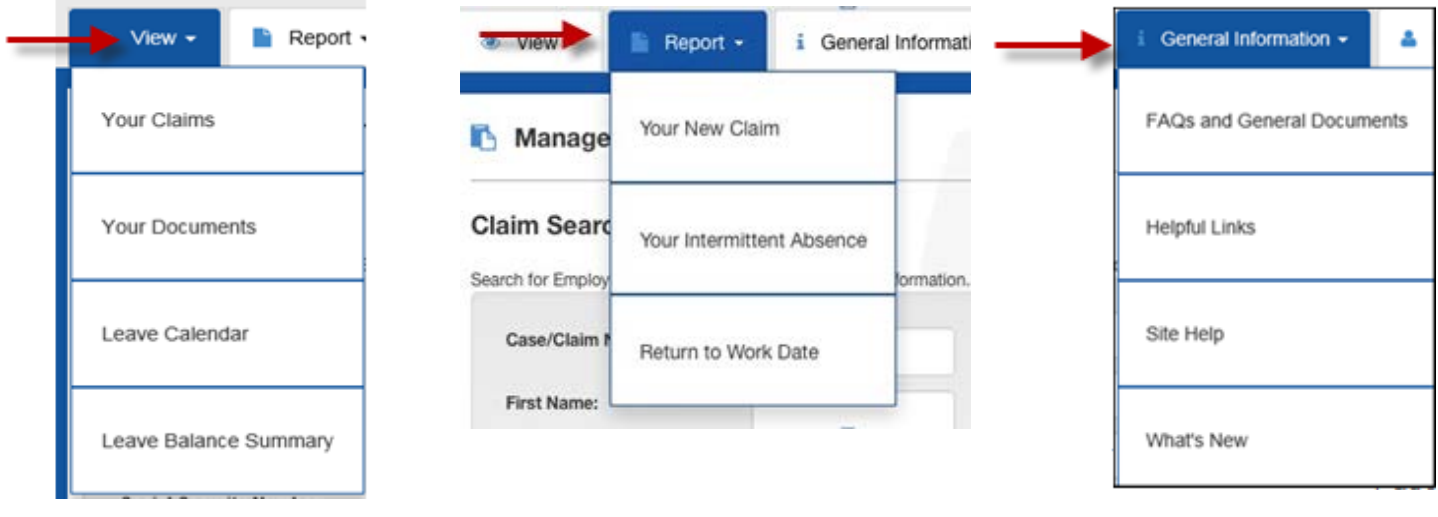

#### **Creating Claims and Cases**

**Note:** Do not use the following procedure if you have not previously registered. Instead, refer to the **New** [User Registration](#page-1-0) section above.

**viaOne express Claim Reporting:** You can report a new claim directly from viaOne express.

- 1. To create a new claim after initially logging in, from the **Report** tab, click **Your New Claim**.
- 2. The Welcome to Internet Reporting page appears in a new window. Refer to the User Guide on that page should you need additional information about creating a claim.
- 3. A claim intake form prompts you for information pertaining to the absence, illness, or injury. Required fields are indicated with an asterisk (\*).
	- a. This is the process for opening a new leave and disability request under all company, federal and state leaves Sedgwick administers, including but not limited to, STD, PFL, FMLA, CFRA, PDL, Company leaves, USERRA, FSPA (School Activities), VDVA/VCA, etc.
	- b. When you create a new request for a leave of absence, STD or PFL, if you are covered under the Voluntary Plan, a new case will be created on your behalf and your eligibility for benefits assessed by your Sedgwick leave or disability specialist.
- 4. After you have reviewed, printed, and submitted the form, viaOne express provides your claim number and further information about forms related to your claim.

#### **Viewing Your Claims**

To see your claims and/or cases after first logging in, from the **View** tab, and just click the Claim Number hyperlink and you'll be taken directly to that claim. (You may also see a list of your claims on Your Dashboard.)

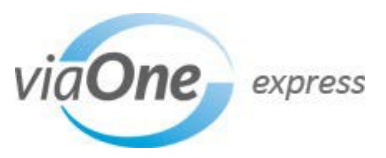

<span id="page-5-0"></span>The Your Claims page below displays a summary of all your open and closed leave and disability claims within the last 24 months that have been administered by Sedgwick. Click the claim number link to see information for a claim.

Depending on the claim type (leave or disability), your claim information and related will differ slightly. Both are described in this reference guide.

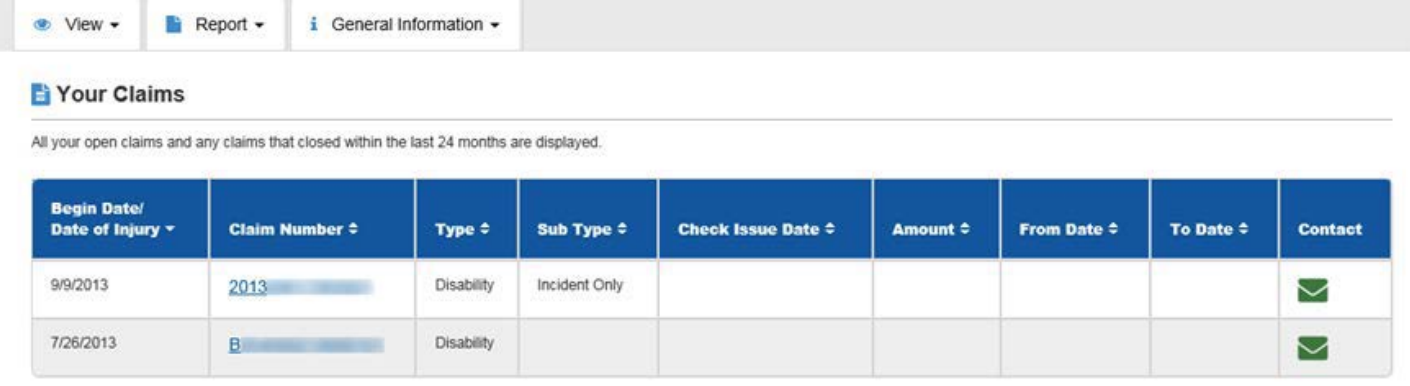

# **Leaves of Absence**

#### **Claim Information**

After you select a claim number from the list of **Your Claims**, the corresponding **Claim Summary** screen displaying the **Claim Overview** page is displayed.

In the **Claim Summary** section you can review:

- The status of the file
- Beginning and ending dates
- How many hours you have worked in the last 12 months
	- o These hours represent the hours worked in the last 12 months preceding the requested begin date, not 'today'—they will not change and there could be a gap of a couple of days between when we received your hours and your requested begin date.
	- o Eligibility determinations will be evaluated based on your actual hours worked in the last 12 months preceding your first day of absence. If there is a question on eligibility due to hours worked, confirmation will be made.

The **Certification Details** section lets you know when Sedgwick sent certification information, when it is due and when it was received along with any clarification needed.

The **Intermittent Absence Frequency** displays the approved time you are certified to be off work. **NOTE:** This is only available when you have an intermittent leave. If your leave is continuous, the intermittent absence frequency is omitted.

**Policy Details** lists leave policies (federal, state, etc.) available.

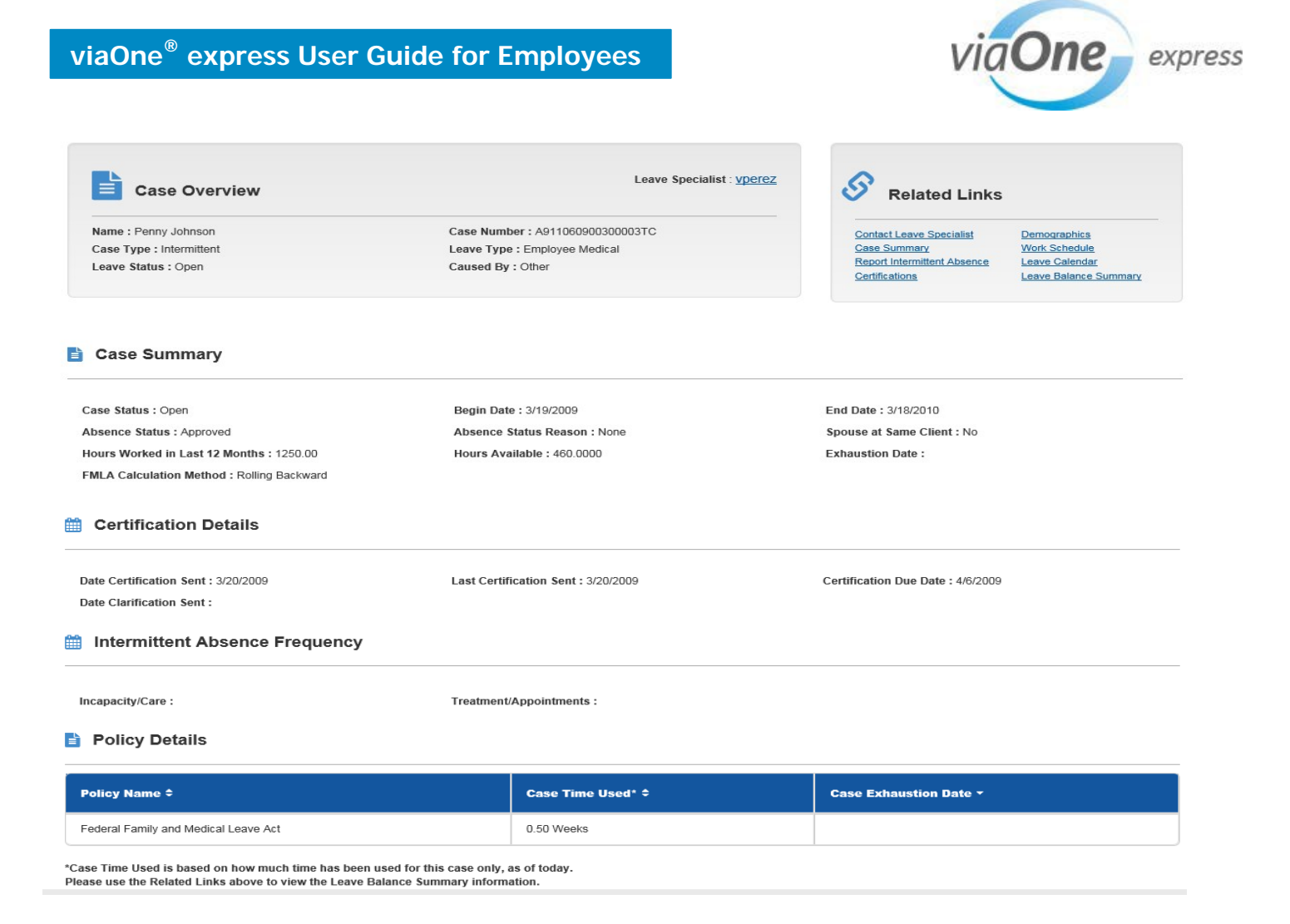

The **Related Links** section at the top-right of the page displays a list of links to various pages providing additional information about your claim or case. The available links, described below, will be displayed for leave of absence claims. Leave-specific links are **highlighted in yellow** and described immediately below. Remaining links are described after the Disability section.

#### **Related Links**

- **Contact Leave Specialist:** Communicate directly and securely with your leave specialist
- **Case Summary:** Overview of your leave case, including the case's status, your absence status, and certification information
- **Report Intermittent Absence:** Report intermittent absences on an open leave claim
- **Certifications:** Overview of certification dates and status of your certification
- **Demographics:** Your demographic information currently on file
- **Leave Calendar:** A calendar view of approved, denied, and pending absence periods
- **Leave Balance Summary:** Overview of maximum amount of federal and state leaves
- **Upload a File:** You can upload documents directly into your leave of absence claim

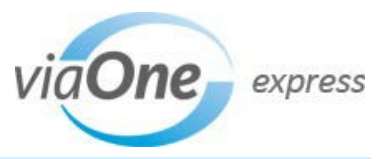

#### <span id="page-7-0"></span>**Report Intermittent Absences**

You can report a new absence (same day for unplanned absence for illness or care) or an upcoming absence (advanced notice for a planned for treatment or appointments) during a regular workday or **mandatory overtime** shift that relates to an existing leave of absence claim.

- After you submit the new absence, you'll receive a confirmation number
- Your supervisor may ask for this confirmation number

#### **2** Report an Intermittent Absence

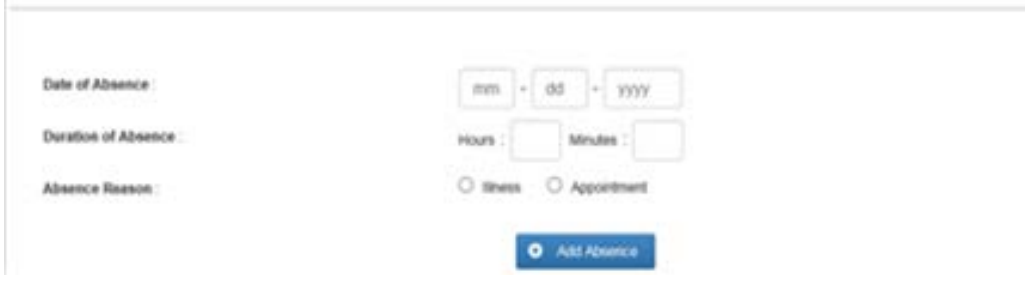

#### **Certifications**

Provides an overview of certifications dates, status of the certification and an indicator for intermittent type absences. If **No** is entered in the intermittent box the leave is continuous. Also, clicking on the plus sign beside the Relationship entry on the Certification tab will open a window that provides more detail about that certification.

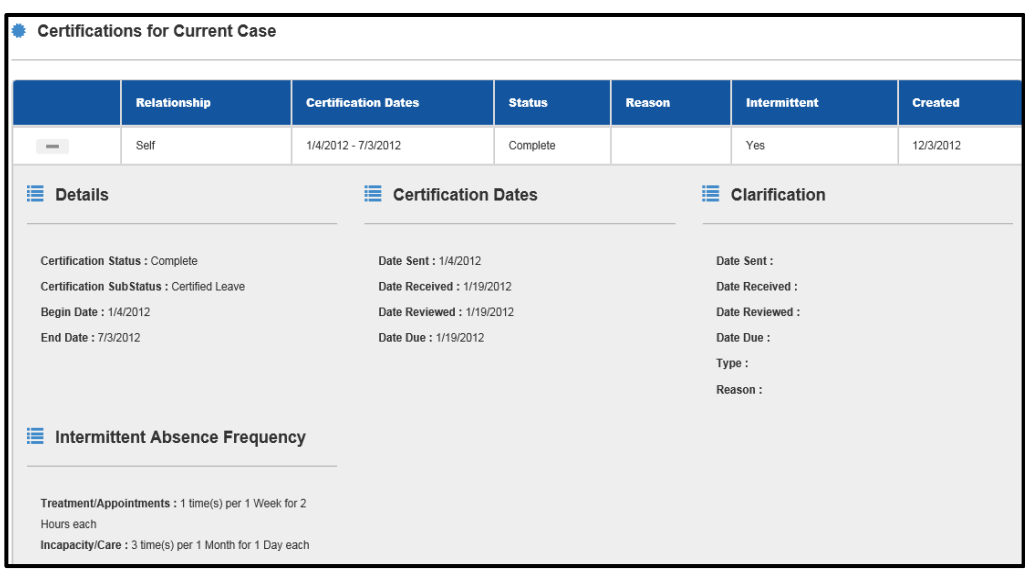

#### **Leave Calendar**

Shows a calendar where you can check color-coded absences in a four-month view. Absences indicated in this calendar are at the employee level and not at the claim level so absences for claims **prior** to the currently open claim will appear here as well. Each absence date is color coded to indicate it was approved, denied or pending for that particular date.

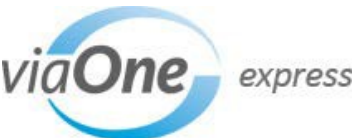

<span id="page-8-0"></span>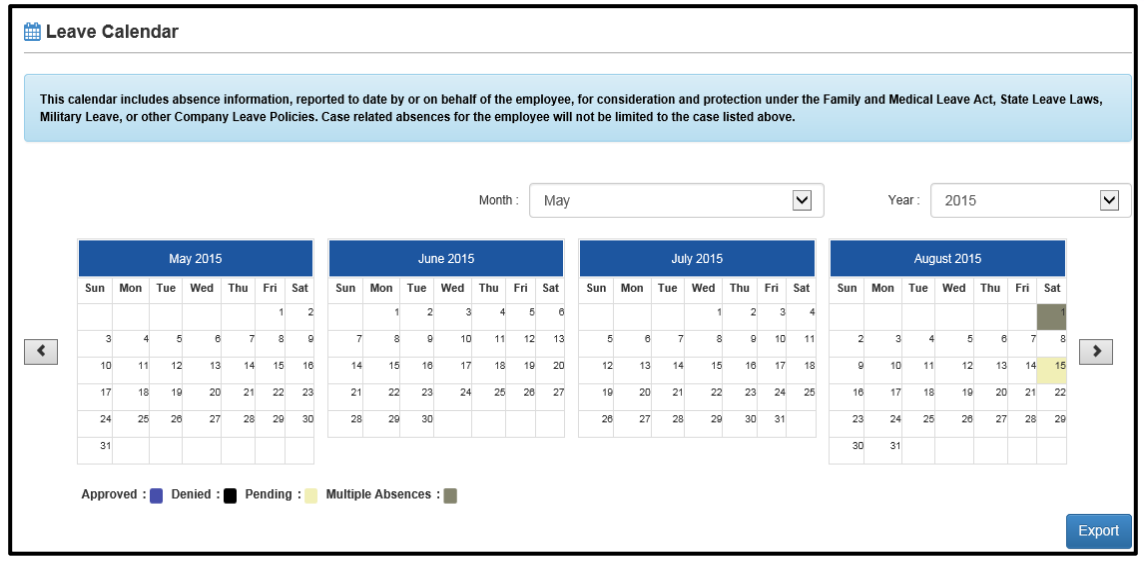

#### **Leave Balance Summary**

Provides your maximum amount of entitlement for each applicable absence plan (FMLA, CFRA or state equivalent) as well as the amount used, pending approval and available. This information is reported at the employee level so balances will include time taken during any of your prior claims during the current eligibility period.

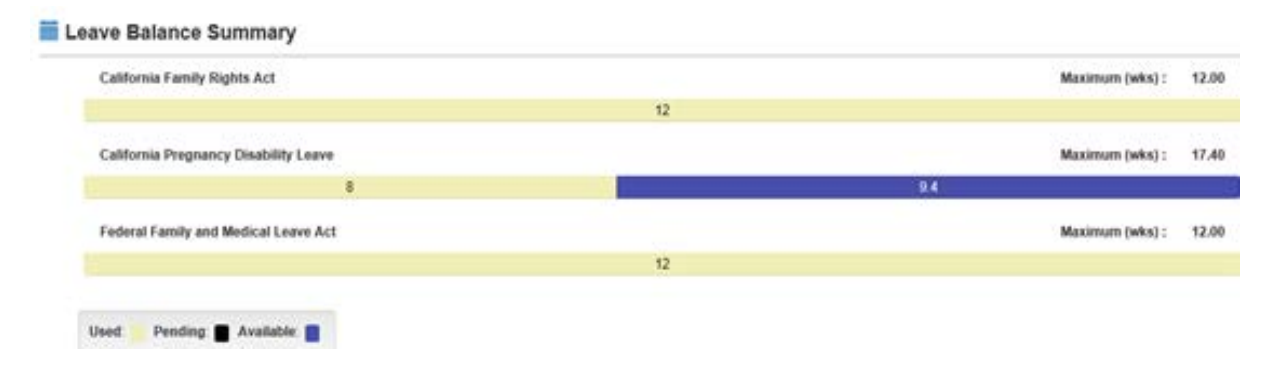

# **Disability—Short-Term Disability (STD) and Paid Family Leave (PFL) Wage Continuation, Voluntary Plan (VP) and Long-Term Disability (LTD)**

#### **Claim Information**

After you select a claim to view, the screen automatically opens up to the **Claim Summary** screen displaying the **Claim Overview** information along with other important details about the case.

The **Claim Summary** screen allows you to view details for a specific claim such as:

- Work Status
- Anticipated Return to Work Duty
- If the claim has been Appealed

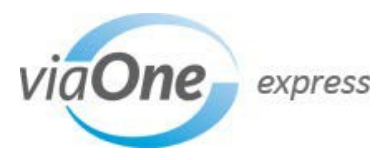

<span id="page-9-0"></span>The **Important Dates** section contains your anticipated return to work date, your first day of absence/disability, when medical certification is due and when it was received and next payment date (includes PG&E's STD and PFL Wage Continuation payments, Voluntary Disability Insurance (VDI) and Voluntary Paid Family Leave (VPFL) benefits and LTD benefits).

**Benefits** includes the applicable time frame for each status change and pay status through the life of the selected claim.

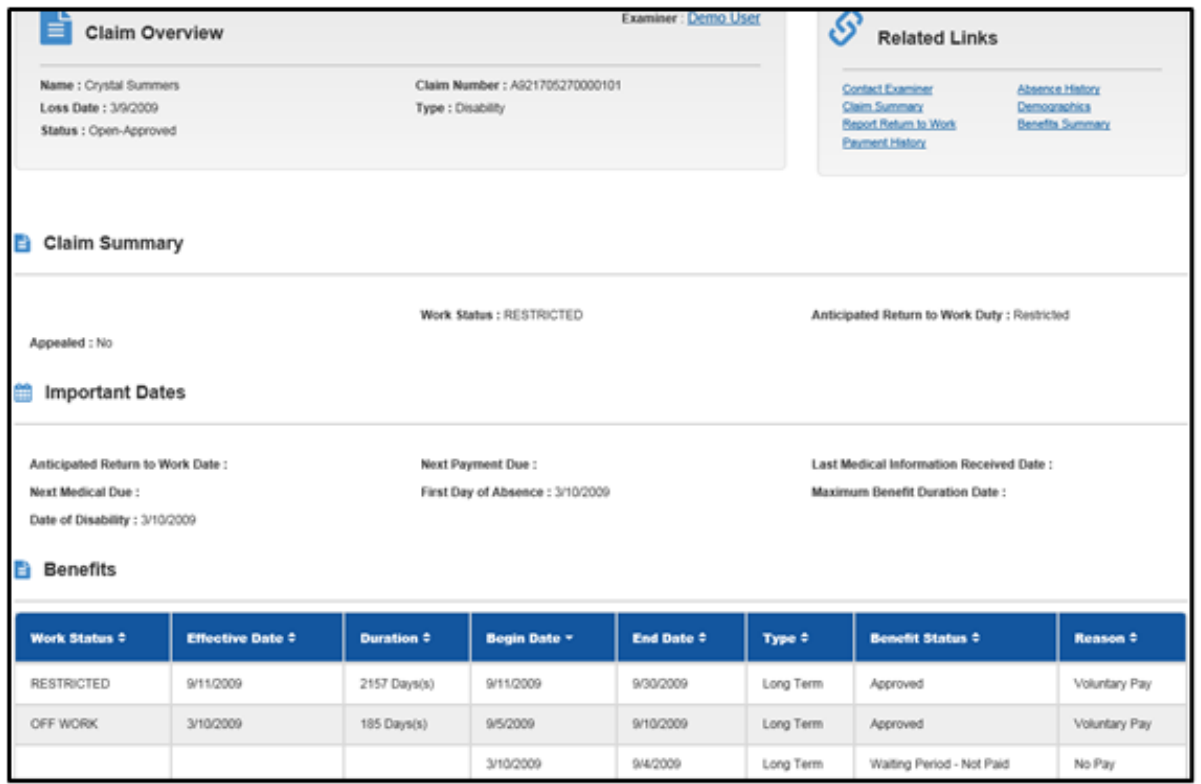

The **Related Links** section at the top-right of the page displays a list of links to various pages providing additional information about your claim or case. The available links, described below, will be displayed for disability claims, which includes STD and PFL Wage Continuation, VDI, VPFL and LTD. Disability-specific links are highlighted in yellow and described immediately below. Remaining links are described after this section.

#### **Related Links**

- **Contact Leave Specialist:** Communicate directly and securely with your leave specialist
- **Case Summary:** Overview of your leave case, including the case's status, your absence status, and certification information
- **Report Return to Work:** opens the "contact examiner" section
- **Absence History:** Provides a historic and up-to-date work status for the selected disability/PFL claim
- $\circled{v}$  **Demographics:** Your demographic information currently on file
- **Benefits Summary:** Available for LTD only. Provides benefit rate and frequency of payment information
- **Upload a File:** You can upload documents directly into your leave of absence claim

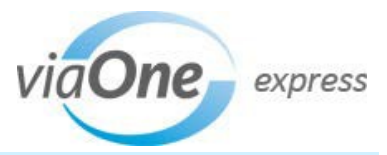

#### <span id="page-10-0"></span>**Report Return to Work**

Opens the "contact examiner" section with the Topic and Subtopic already selected in the dropdown menus

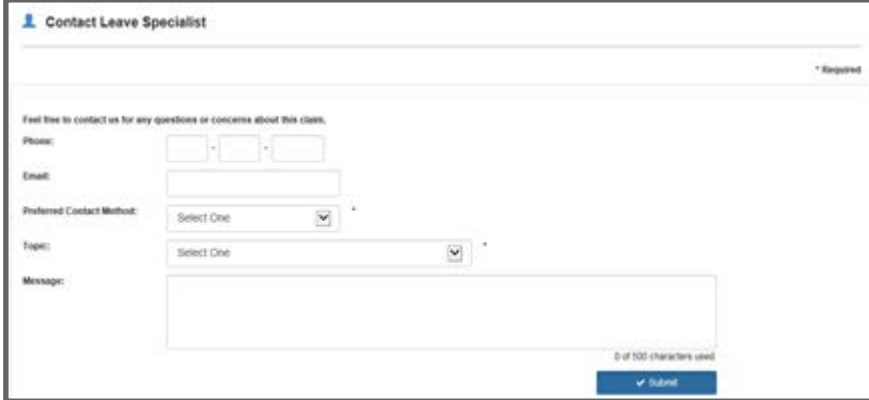

#### **Absence History**

This page is designed to provide a historic and up-to-date work status for the selected disability claim.

The first table of **Restrictions** provides information about any release with restrictions during the life of the claim including when it was created, the recommended dates of restriction, the type of restriction and this also includes modified duty information.

The second table for **Benefits** includes the applicable time frame for each status change and pay status through the life of the selected claim.

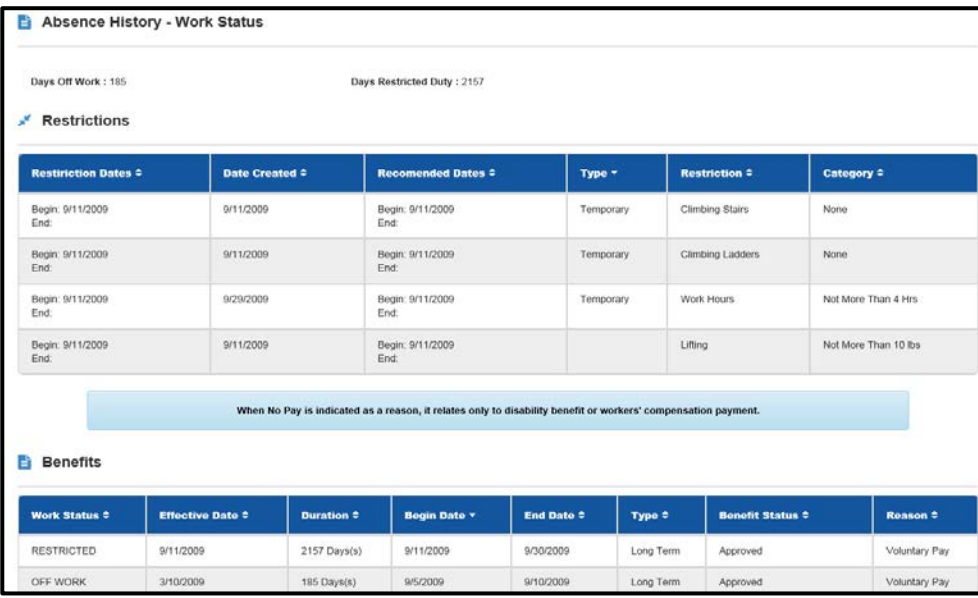

#### **Benefits Plan Summary for LTD**

This screen is for Long-Term Disability claims only and provides benefit rate and frequency of payment information.

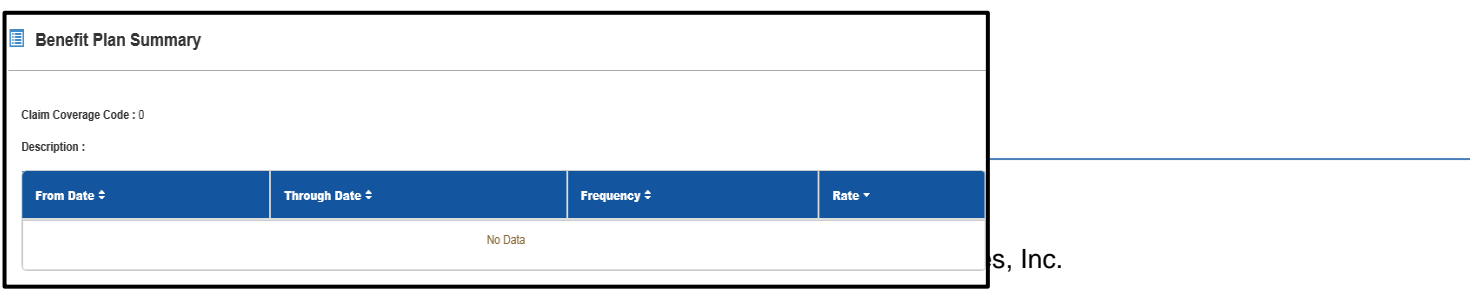

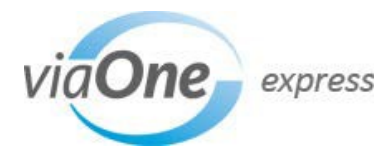

Contact

 $\blacktriangledown$  $\blacktriangleright$ 

# <span id="page-11-0"></span>**Leaves of Absence and STD, PFL, Voluntary Plan and LTD**

#### **Related Links**

The **Related Links** section at the top-right of the Claim Summary page displays a list of links to various pages providing additional information about your claim or case. The links described below will be displayed regardless of your type of claim.

- **Contact Leave Specialist:** Communicate directly and securely with your leave specialist
- **Case Summary:** Overview of your leave case, including the case's status, your absence status, and certification information
- $\Phi$  **Demographics:** Your demographic information currently on file
- **Upload a File:** You can upload documents directly into your leave of absence claim

#### **Contact Your Examiner (Leave or Disability Specialist)**

You can send secure e-mail correspondence to your claims examiner via an online form. This form is accessible by:

- Clicking the **Contact Examiner** link in the Related Links section of the Claim Overview page.
- Clicking the green envelope icon in the **Contact** Column of the Your Claims page.

Complete the personal information requested and select the **Topic** to which the correspondence applies; options include:

- **Request an update on the status of your claim from the leave specialist**
- **Provide updated demographic information (phone, address, e-mail) to the leave specialist**
- **Provide an update on your claim to the leave specialist**
- **Inquire as to receipt of documentation**
- **Other question regarding your claim**
- **Question regarding the claims process**
- **Question regarding forms**
- **Other topic not listed**

If you select **Provide an update on your claim to the examiner**, you must specify the **Subtopic** to which this correspondence applies; options include the following:

- **New RTW date**
- $\mathcal{D}$  Need for Extension
- $\overline{\mathbf{V}}$  Next Medical Appointment
- $\overline{\mathbf{V}}$  Date Plan to Submit New Medical

Enter your note to the examiner in the **Message** field and click **Submit** to send the form (picture on following page).

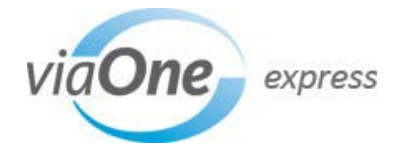

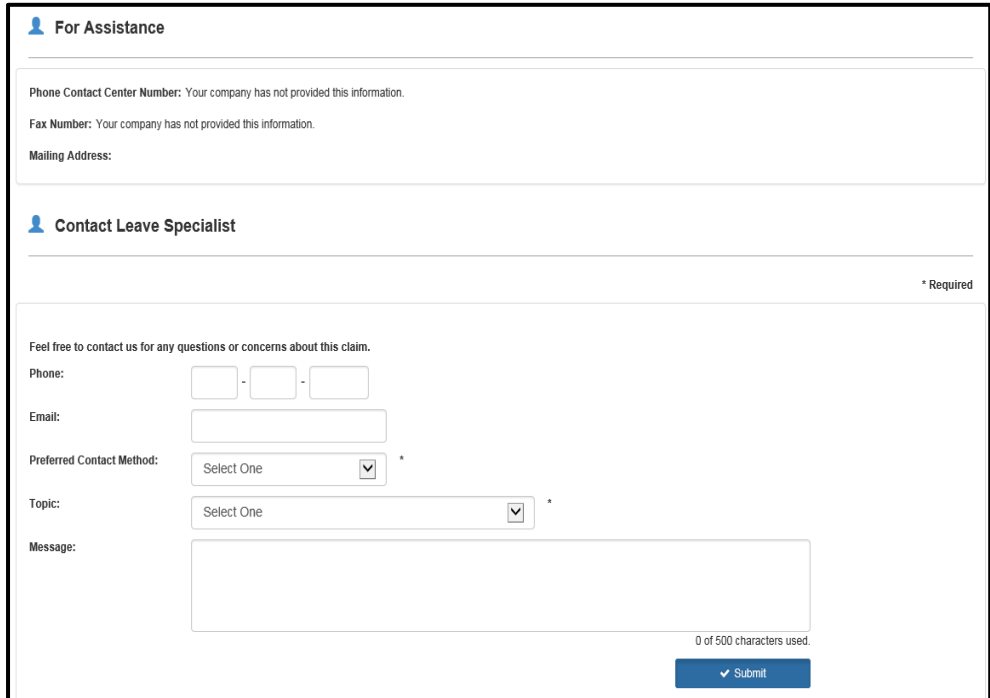

#### **Demographics**

This page includes your demographic information such as name, Employee ID, hire date, service date, address, phone, and fax information. You can also update your home address or alternate address information by clicking the "Edit" link beside those fields. This does not auto-update the Sedgwick CMS claims systems, but will send a note and diary to the examiner who will review and update the system.

Upon submission, viaOne Express will return a message to you indicating that this does not update your own HR system and to notify internal representatives if such update is needed.

Failure to update your HR system records at PG&E may affect delivery of important benefit information.

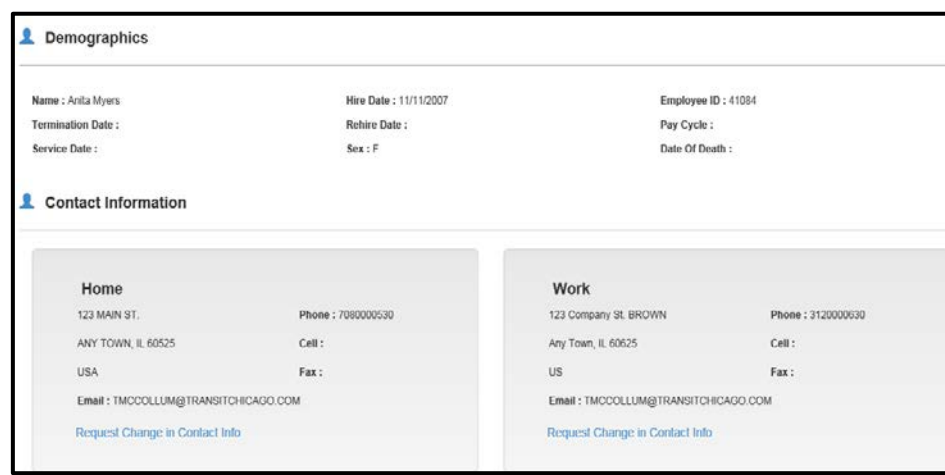

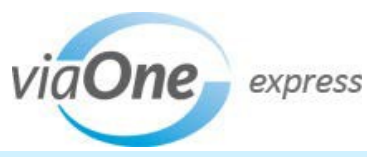

#### <span id="page-13-0"></span>**Upload A File**

You can upload files associated with your claim or case, such as photos or documents, directly from viaOne express. Your leave specialist will be able to view the information in their system.

Click the **Upload a file** link to open the File Upload page (for PC) (shown below) or the File Upload expandable section (for mobile devices).

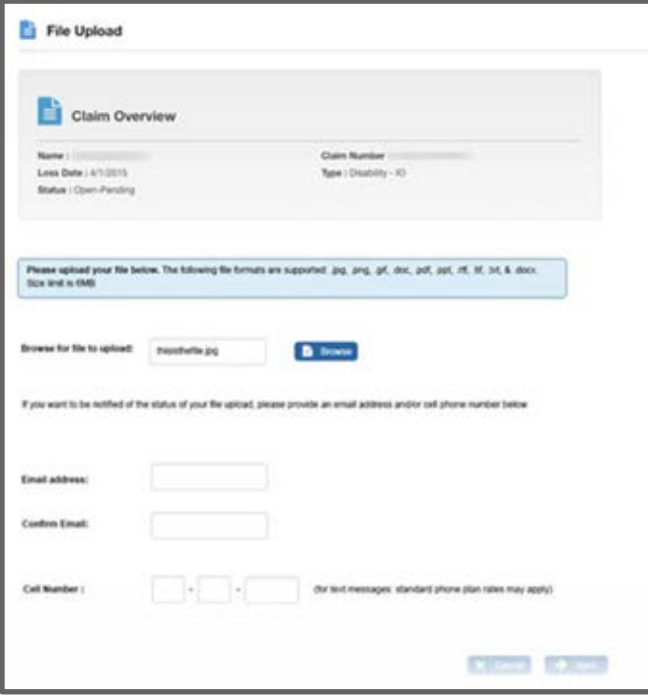

From this page or section, you can browse for and select a file or photo from your PC or mobile device and specify an email address or cell phone number at which you will receive a notification of the status of your upload. This notification may take up to four hours to process.

Once the file upload is complete, a message indicates it will be available to your leave specialist and provides a confirmation number. Click **Return to Case/Claim** to view your claim, or click **Upload Another File** to repeat the process with another file.

If the file upload is successful and it is available to the leave specialist, you will receive a notification (within four hours) containing a confirmation number and a Document Control Number (DCN) through the delivery method you specified if requested.

**Note**: Files uploaded through viaOne express are not viewable in viaOne express. The only documents you can view in your claim are the items and blank forms mailed out to you.

#### **Additional Information**

Additional information is available from the **General Information** tab.

- **FAQs and General Documents** page provides customized information from your employer.
- **Helpful Links** page contains a list of links based on claim or case type. You can also customize your own list of helpful links.
- **Site Help** opens the viaOne express Online Help system with information on how to navigate viaOne express.
- **What's New** page provides a list of recent enhancements to viaOne express.

#### Page **14** of **15** Last updated December 2017 © 2015 Sedgwick Claims Management Services, Inc.

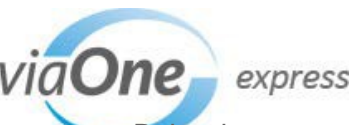

**Helpful Links** will give a list of links that are available by default and sorted by program type. Below is not an exact replica of PG&E's Helpful Links, nor a complete list of what you'll see in this section.

#### **&** Helpful Links

#### **PG&E Links**

**Allsup Employee Assistance Program (EAP)** \* PG&E@Work For Me **Retirement Information** Leave of Absence, LTD and benefit information Provant

\* Note: You need access to PG&E@Work for Me to visit this site. If you do not have access please reference the Work for Me\_LTD document under FAQs and General Documents tab or call the PG&E Technical Service Center at: 415-973-9000.

#### Long-Term Disability (LTD)

You can find the additional LTD and benefit information described below by visiting www.mypgebenefits.com.

The Disability section under the Time Off and Accommodation tab provides copies of the Facts About Your Benefits During Long-Term Disability and an overview of the LTD Plan and health care benefits while on LTD is included here. The Summary of Benefits Handbook can be found under the Resources tab.

#### California State Plan Disability U.S. Social Security Administration

You can find the additional leave of absence and benefit information described below by visiting www.mypgebenefits.com.

The leave of absence section, under the Time Off and Accommodation tab, includes details on the leave types available under federal, state, local laws and company policy, including a subsection for Parental Leave. In addition, you can find pay policy information, reference guides, checklists and frequently asked questions on this tab. For more information on health care benefits during your leave, you can find the Summary of Benefits Handbook under the Resources tab.

California State Disability Insurance and Paid Family Leave Insurance Benefits